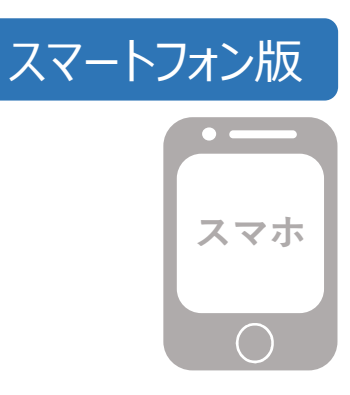

# 任意収入補償保険 専用WEBサイト 操作マニュアル

【初回ログイン用URL】 https://aioinissaydowa-wpm.force.com/OrganizationCodeinputPage

【初回ログイン用QRコード】

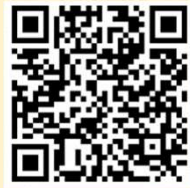

(注)QRコードは(株)デンソーウェーブの登録商標です。

【お問合せ先】 **コログイン用URL1**<br>コログイン用URL1<br>https://aioinissaydowa-wpm.force.com/OrganizationCodeinputPage<br>コログイン用QRコード1<br>国**税務回**<br>**こいおいニッセイ同和損保 専用コールセンター**<br>0.1 2 0 - 5 0 0 - 8 2 6 《受付時間》月曜日~金曜日 9 : 00~17 : 00<br>0.1 2 0 - 5 0 0 - 8 2 6 《受付時間》月曜日~金 0 1 2 0 - 5 0 0 - 8 2 6 〈受付時間〉月曜日~金曜日 9:00~17:00 (祝日はお取扱いしておりません。)

令和5年度版

あいおいニッセイ同和損害保険株式会社

# 目 次

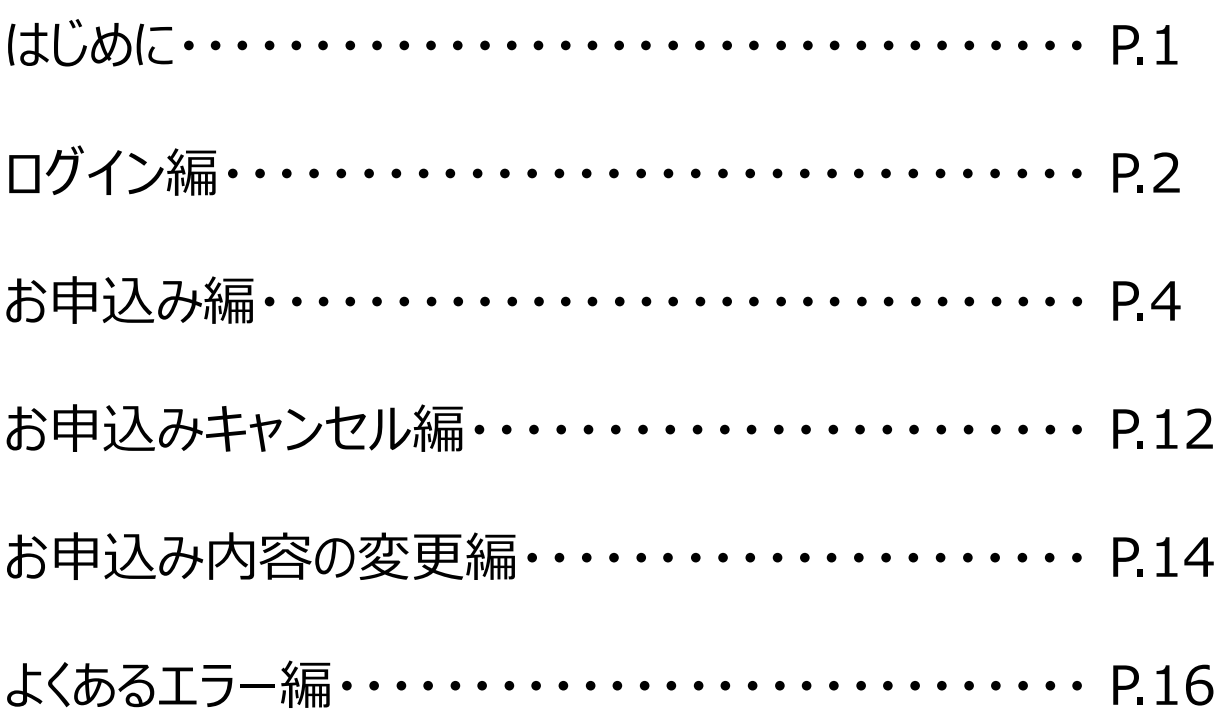

## 専用WEBサイトは令和5年3月1日から令和5年5月13日(予備期間含む)までアクセス可能です。 令和5年3月1日より前にアクセスした場合は、以下のいずれかの状態になりますので、3月1日以降に再度アクセスしてく ださい。また、申込締切日は令和5年4月28日(金)です。5月1日から5月13日は予備期間ですので、申込締切日ま でにお申込みください。

## 【令和5年3月1日より前にアクセスした場合①】

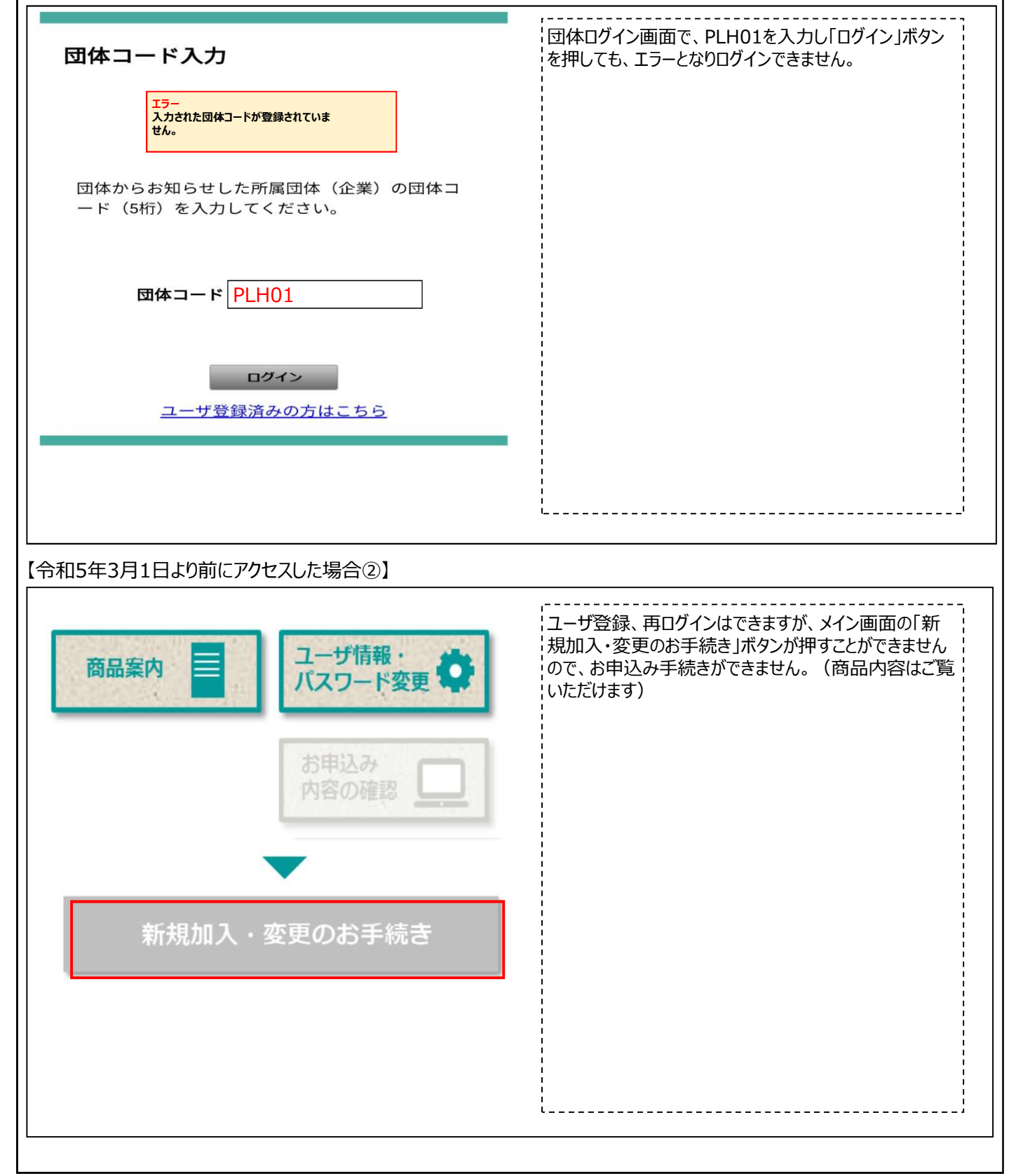

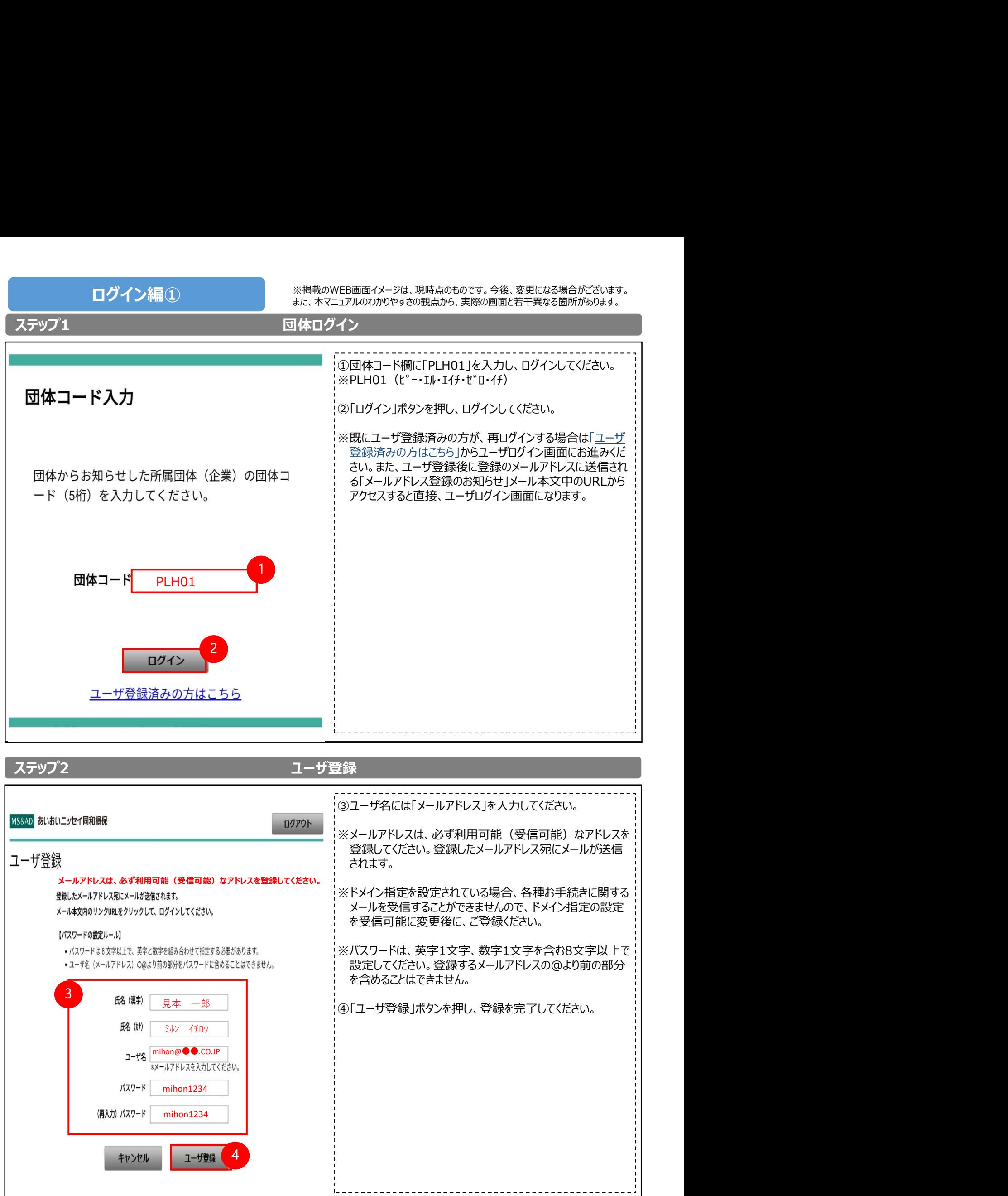

 $\Box$ グイン編 ② with the management of the state of the state of the state of the state of the state of the state of the state of the state of the state of the state of the state of the state of the state of the state of the また、本マニュアルのわかりやすさの観点から、実際の画面と若干異なる箇所があります。

# ステップ3 メールアドレス登録完了

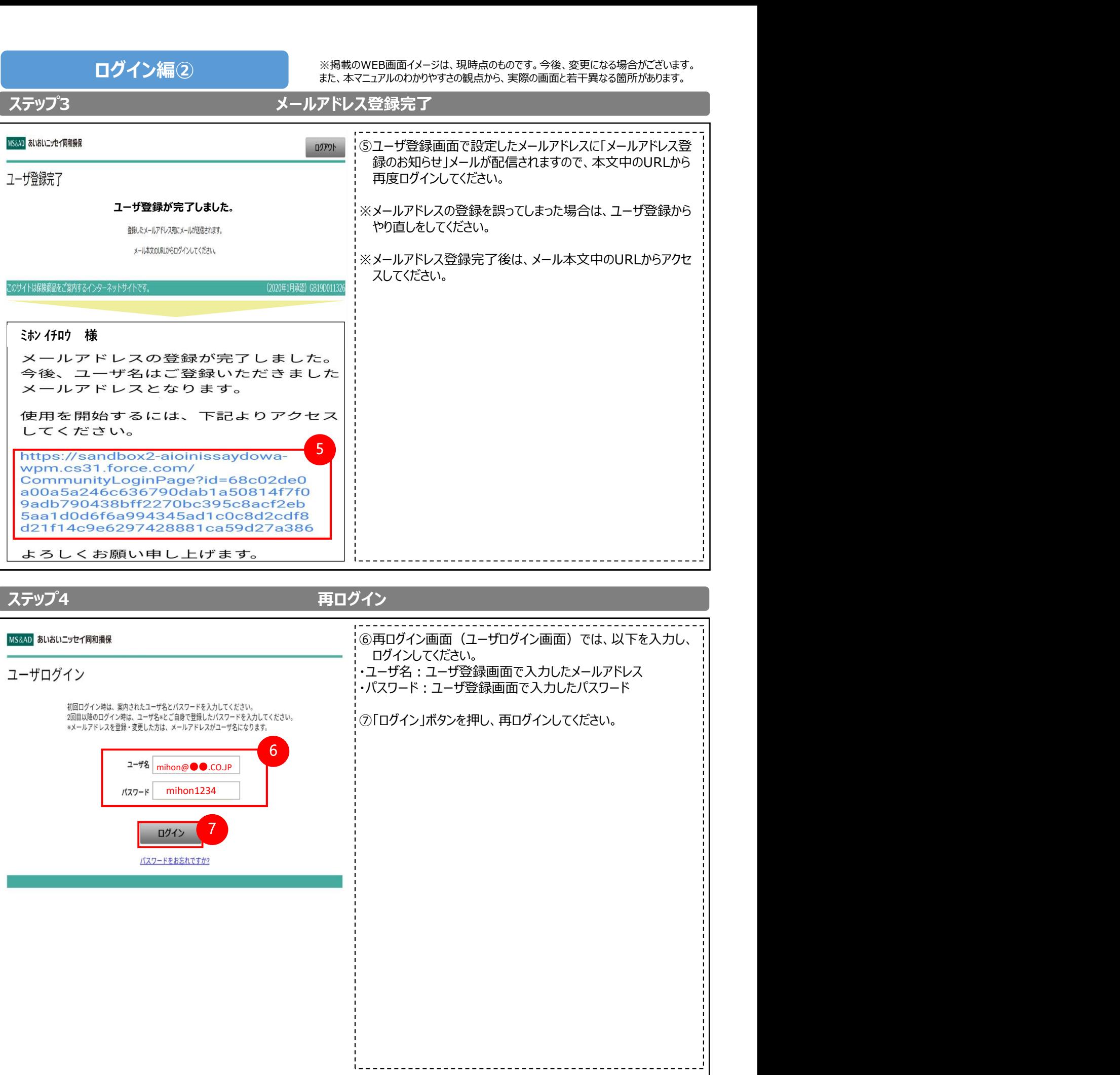

ステップ1 メイン画面説明 お申込み編① インディスクストンのアプリングのコントランスは、現時点のものです。今後、変更になる場合かこさいます。<br>また、本マニュアルのわかりやすさの観点から、実際の画面と若干異なる箇所があります。 ※掲載のWEB画面イメージは、現時点のものです。今後、変更になる場合がございます。

<保険期間> 令和5年7月1日(木)午後4 → す。 時より令和6年1月1日(土)午後4時まで <募集締切日> 令和5年4月28日(金) <払込方法> 保険料は令和5年8月22日 (月)より指定口座から引落します。(月払)。 毎月22日が引落日です(金融機関休業日の場 合翌営業日)。

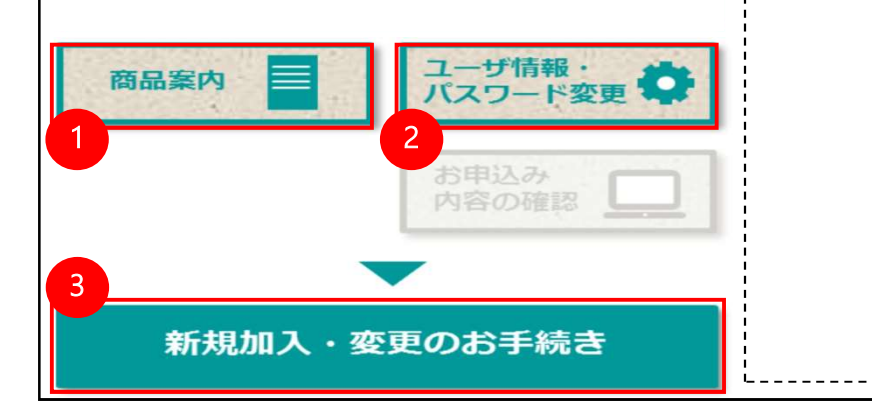

①詳細パンフレットをご覧いただけます。

②ユーザ登録情報(メールアドレス・パスワード)を変更する場 合は、「ユーザ情報・パスワード変更」ボタンから変更いただけま す。 しゅうしゅう しゅうしゅう しゅうしゅう しゅうしゅう

③「新規加入・変更のお手続き」ボタンから、新規加入のお申込 みをいただけます。

※「新規加入・変更のお手続き」ボタンからは、お申込み内容の 変更はできません。お申込み内容の変更をする場合は、一度 お申込みをキャンセルし、再度、変更後の内容でお申込み手 続きをしていただきます。(詳細は、本マニュアルのP.14~15 「お申込み内容の変更編①~②」をご確認ください)

## ステップ2 キャンプ インファイン キャンプ 中込人情報入力 $\mathbb{Q}$

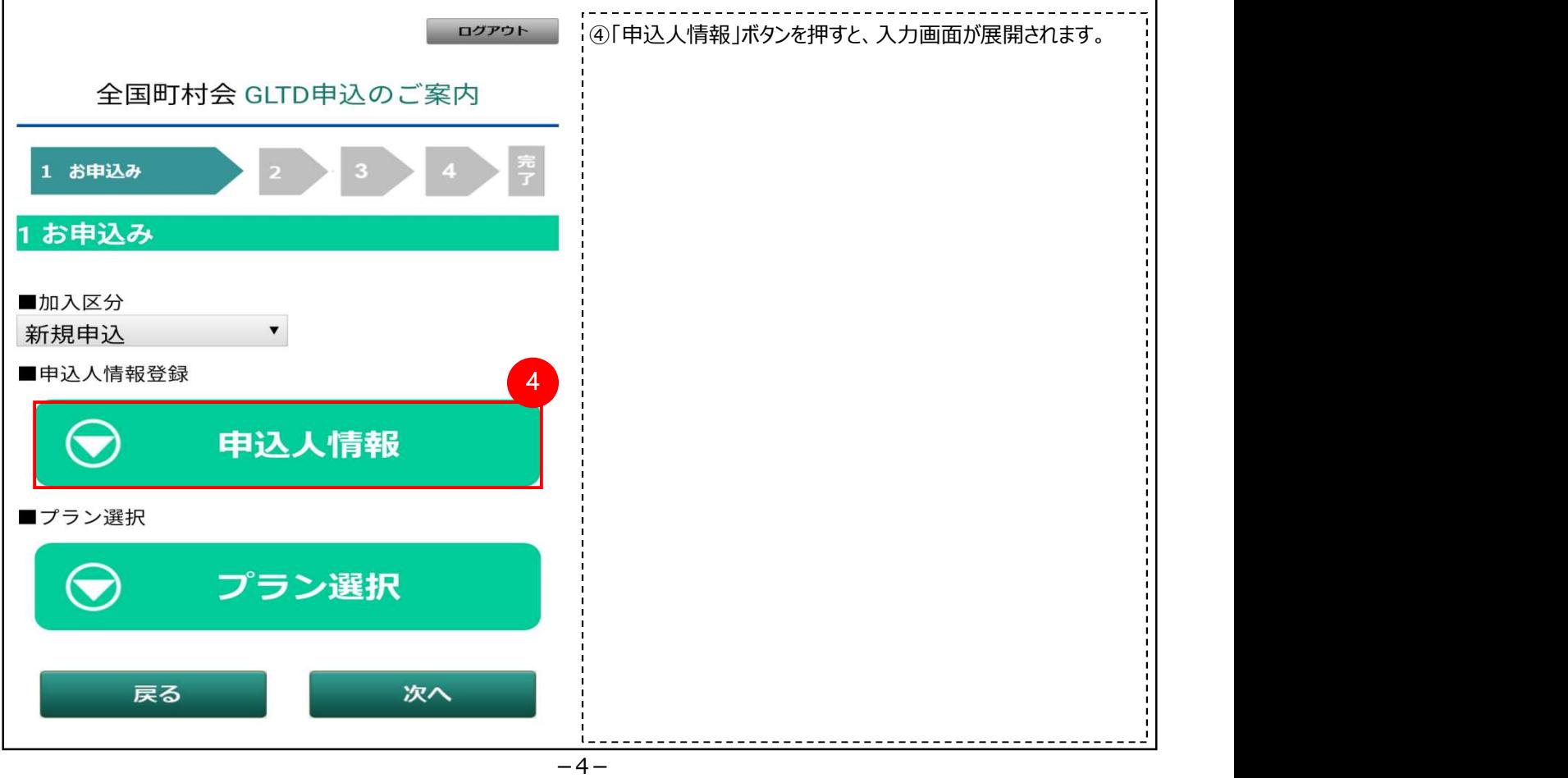

お申込み編② ※掲載のWEB画面イメージは、現時点のものです。今後、変更になる場合がございます。<br>お申込み編② また、本マニュアルのわかりやすさの観点から、実際の画面と若干異なる箇所があります。

# $\overline{A}$ ステップ3 キャンプションコンプロジェクト キャンプ 中込人情報入力②

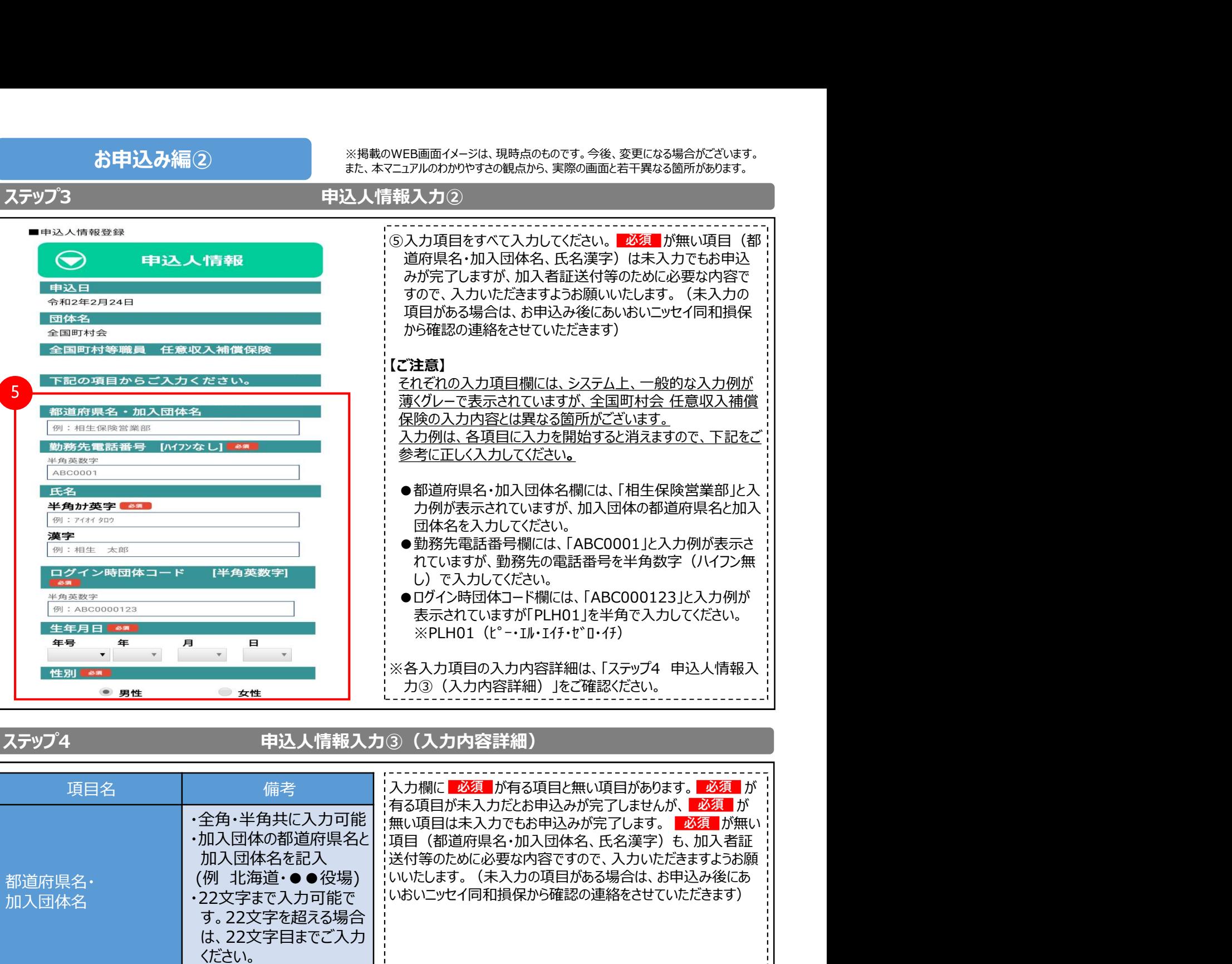

# ステップ4 – キングのコントリート 中込人情報入力3 (入力内容詳細)

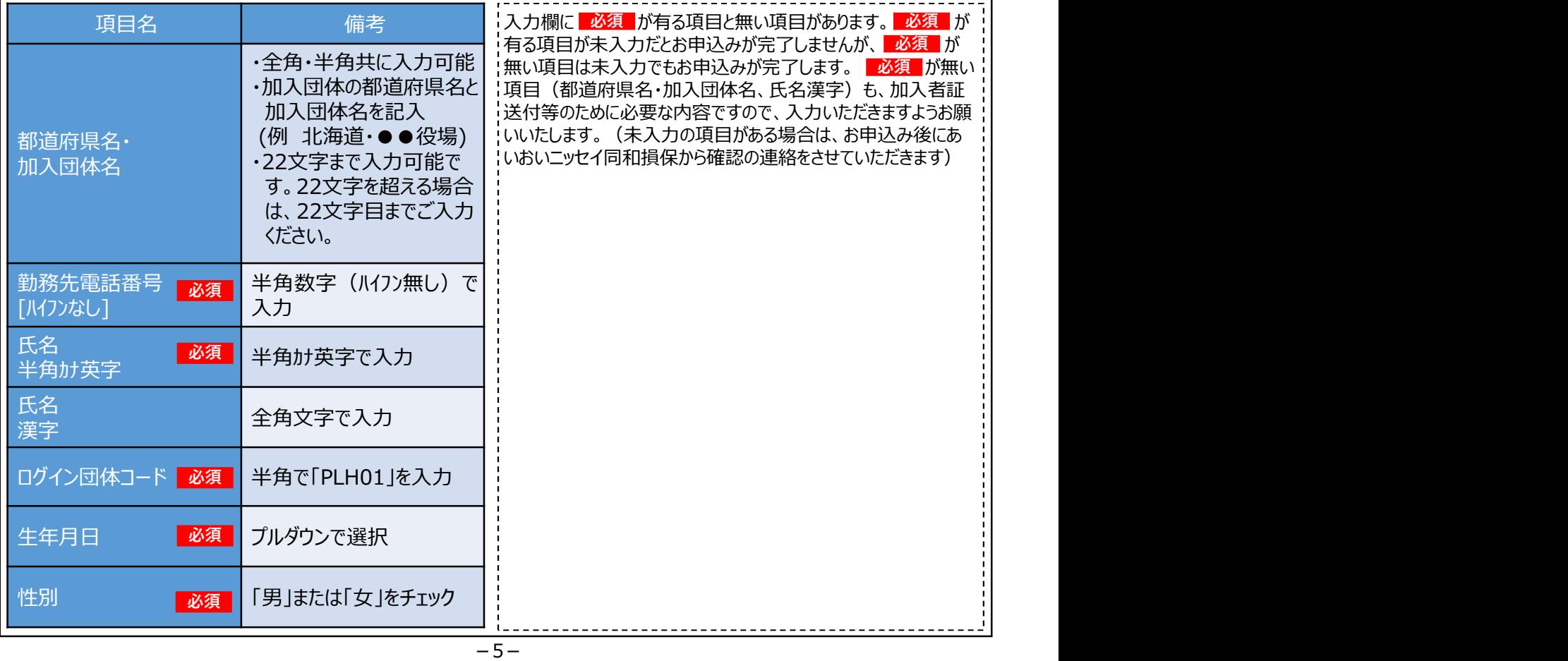

お申込み編③<br>おいりで、※掲載のWEB画面イメージは、規時点のものです。今後、変更になる場合かこさいます。<br>また、本マニュアルのわかりやすさの観点から、実際の画面と若干異なる箇所があります。 ※掲載のWEB画面イメージは、現時点のものです。今後、変更になる場合がございます。

# ステップ5 プラン選択①  $\begin{tabular}{|c||c|} \hline $\frac{1}{3}$ & $\frac{1}{3}$ & $\frac$ 6 | 6「プラン選択」ボタンを押すと、入力欄が展開されます。 | |

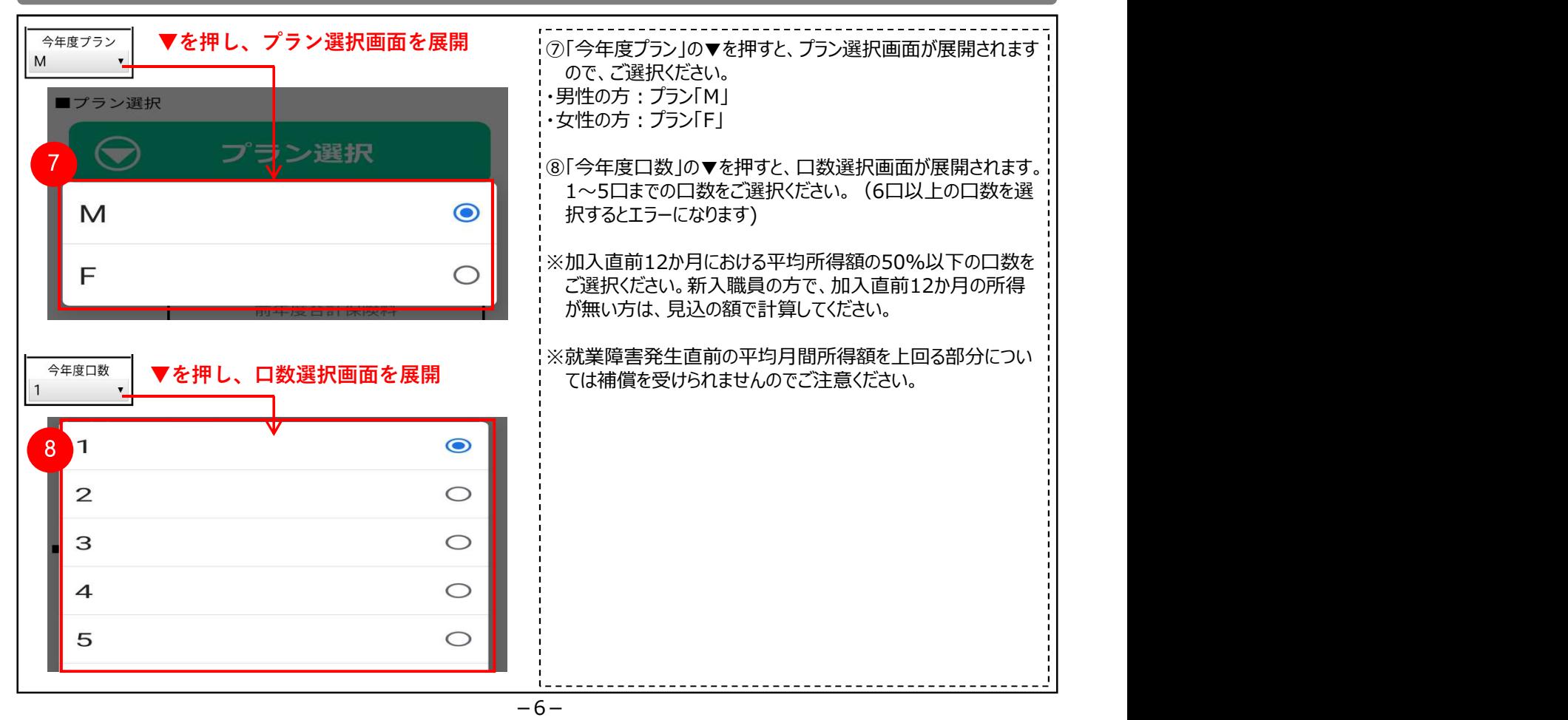

お申込み編 $\circled{a}$  , we are the subset of the statement of the statement of the statement of the statement of the statement of the statement of the statement of the statement of the statement of the statement of the statemen ※掲載のWEB画面イメージは、現時点のものです。今後、変更になる場合がございます。

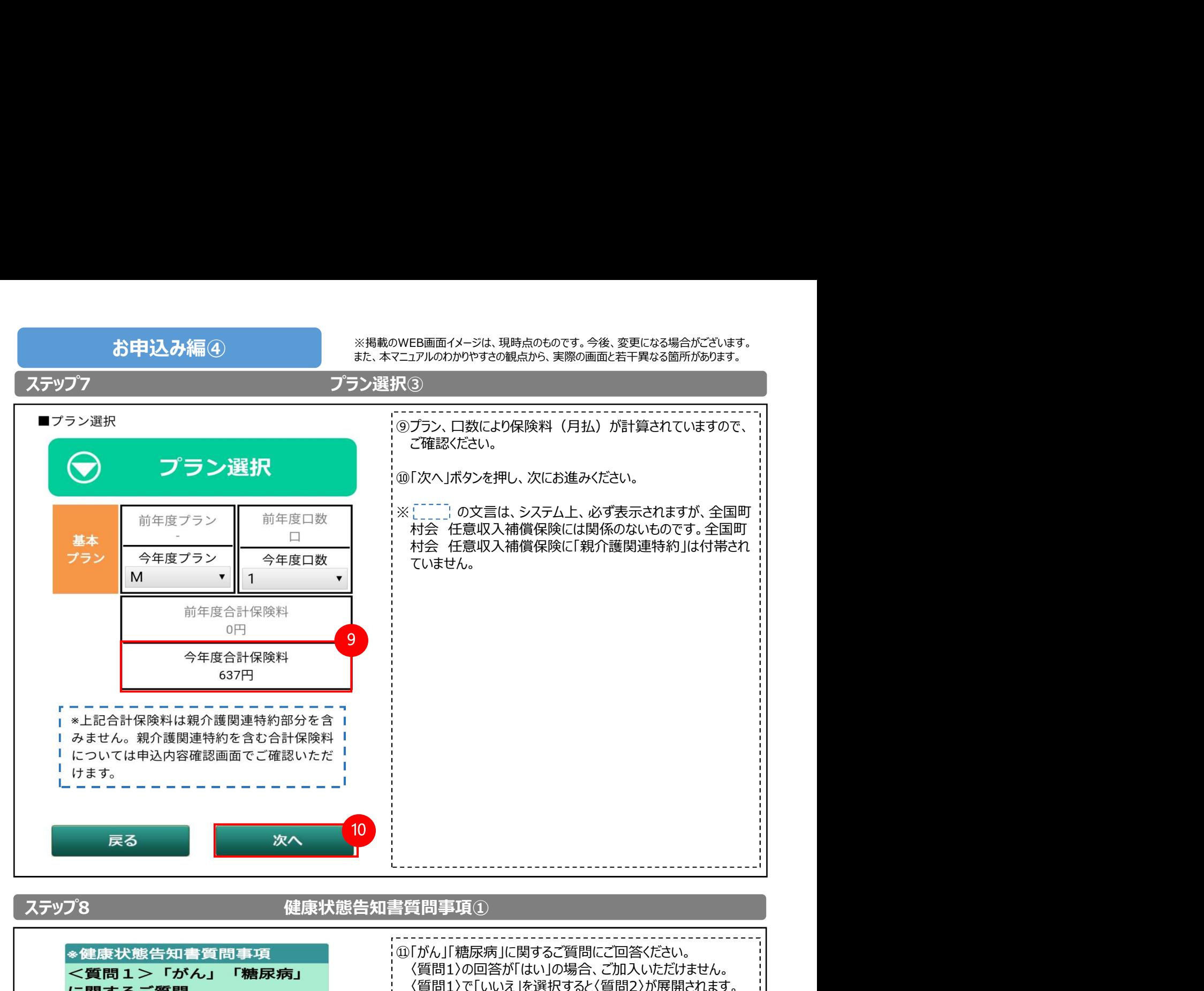

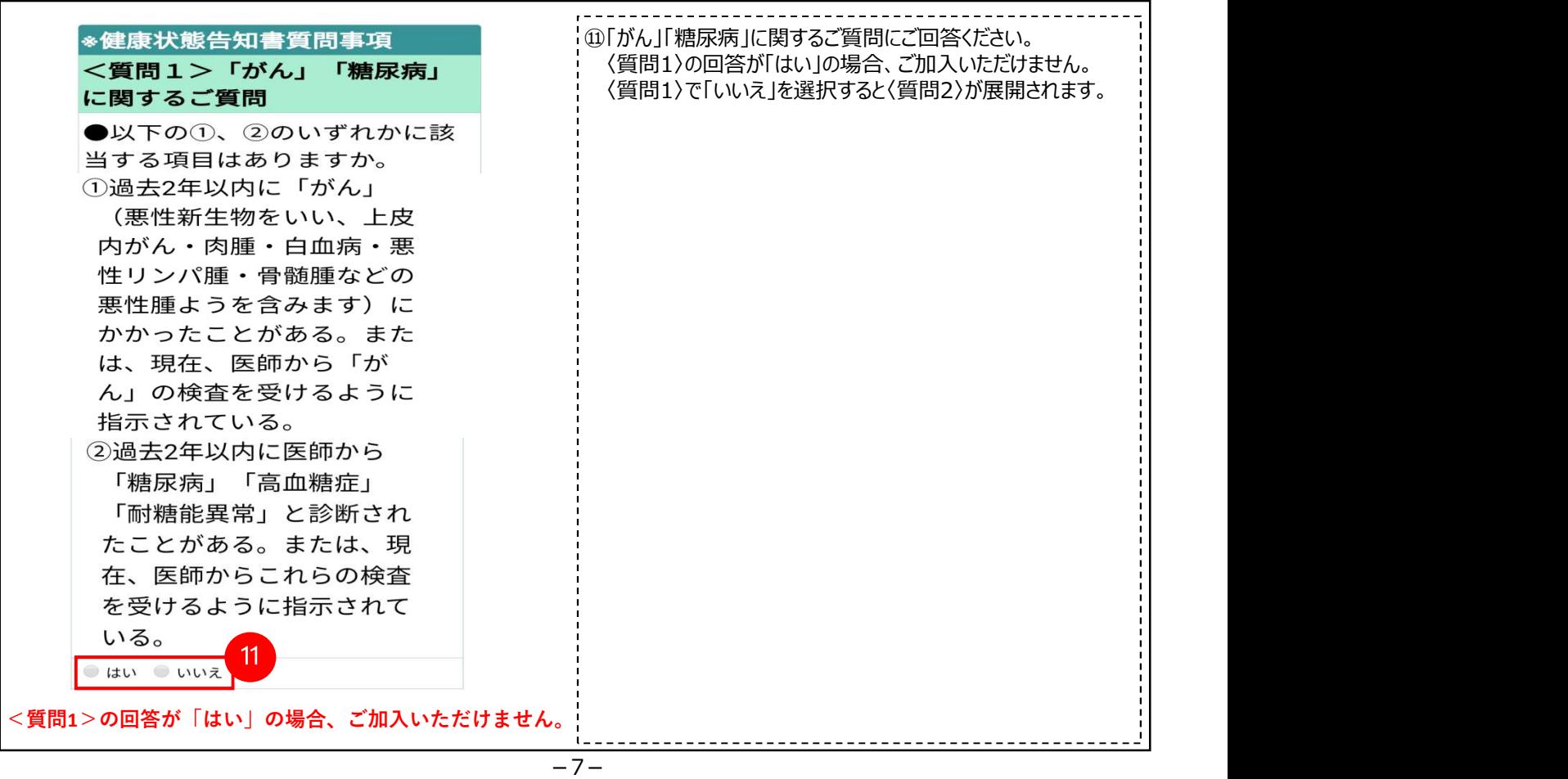

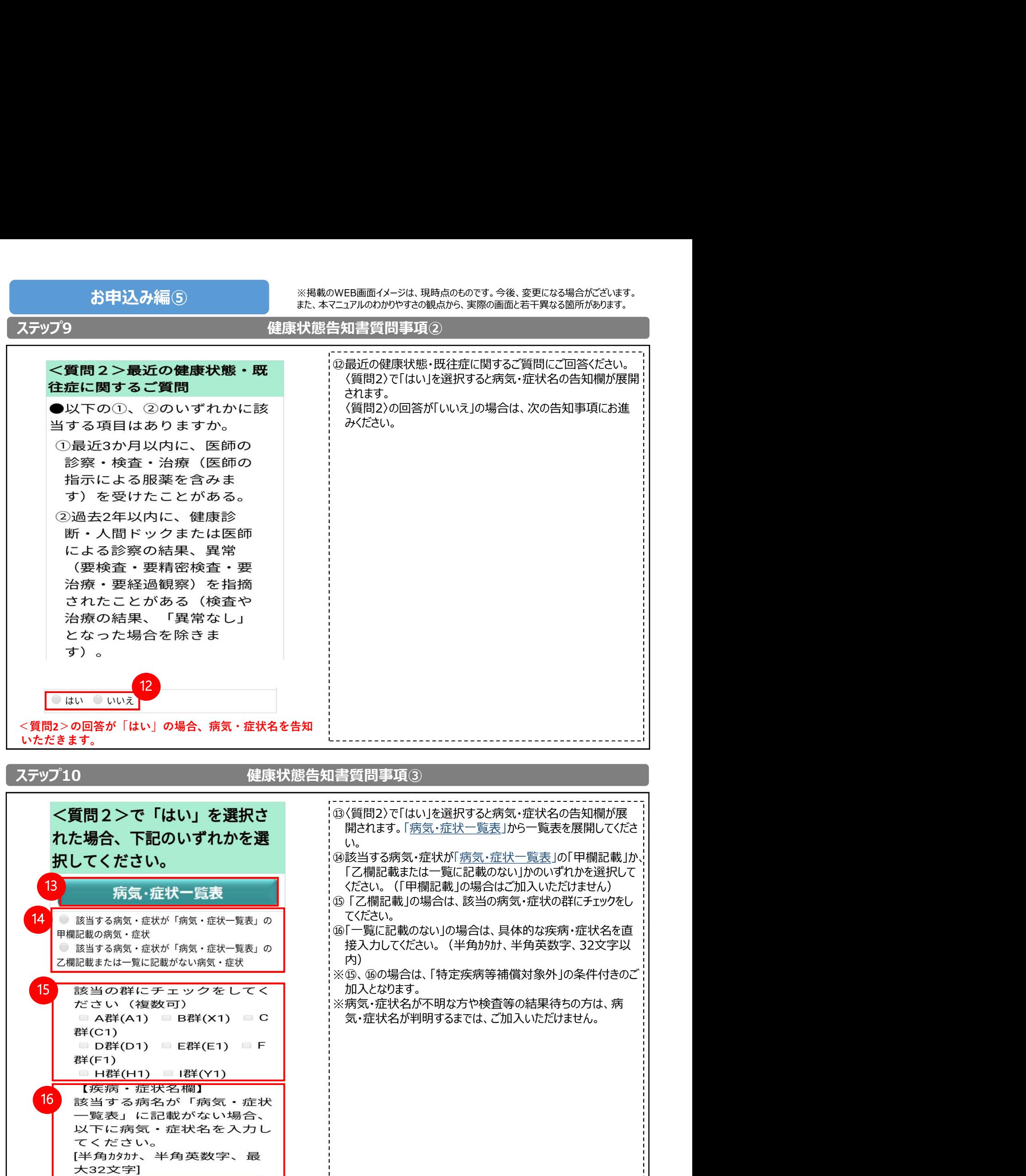

-8-

お申込み編⑤ ※掲載のWEB画面イメージは、現時点のものです。今後、変更になる場合がございます。 また、本マニュアルのわかりやすさの観点から、実際の画面と若干異なる箇所があります。

お申込み編⑥ ※掲載のWEB画面イメージは、現時点のものです。今後、変更になる場合かこさいます。<br>また、本マニュアルのわかりやすさの観点から、実際の画面と若干異なる箇所があります。 ※掲載のWEB画面イメージは、現時点のものです。今後、変更になる場合がございます。

病気・症状一覧表

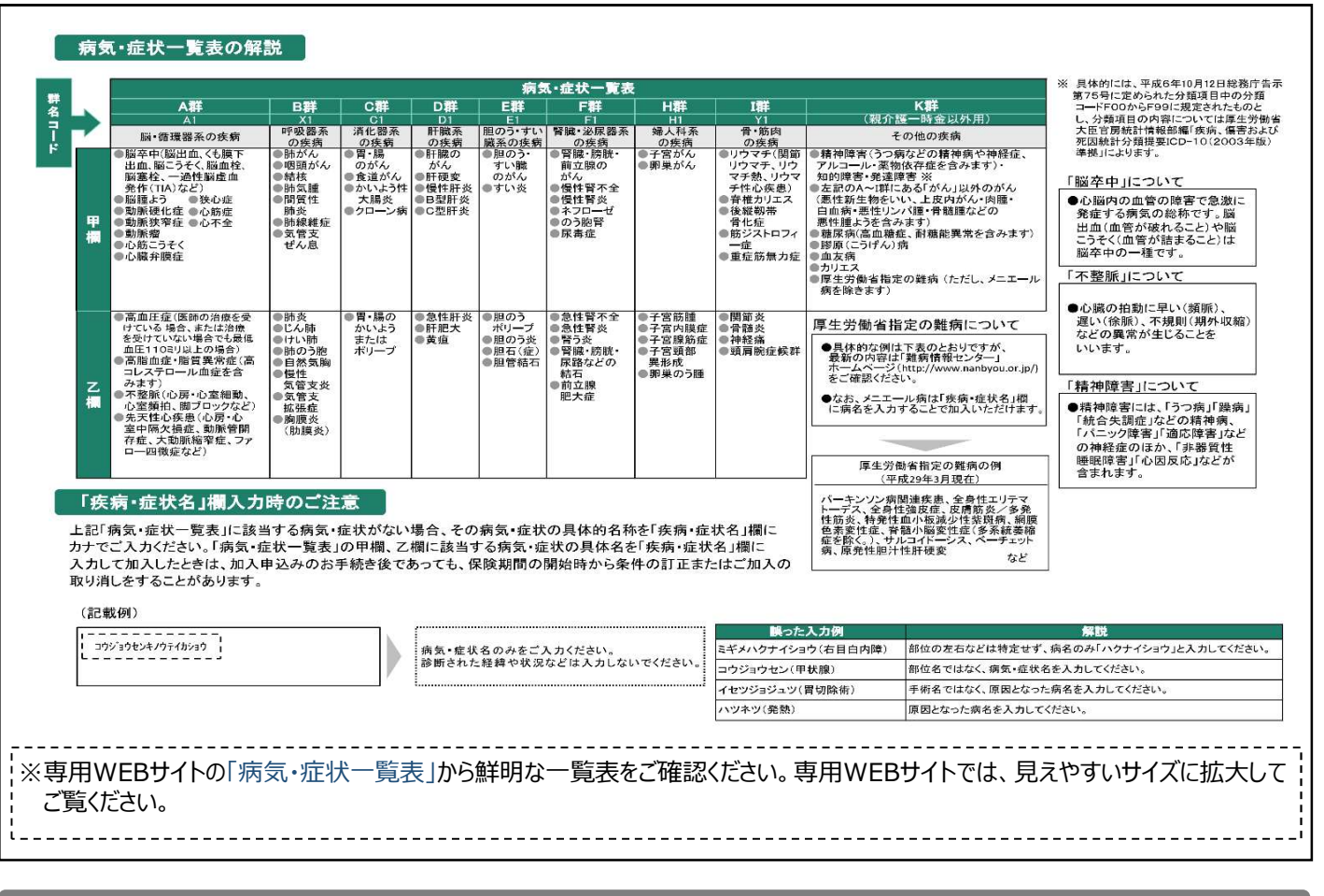

# ステップ 11 キャンプ はんしゃ しゅうしゃ ちょうしゃ 告知完了 しゅうしょう かいしゅう しゅうしゅう しゅうしゅうしゅ

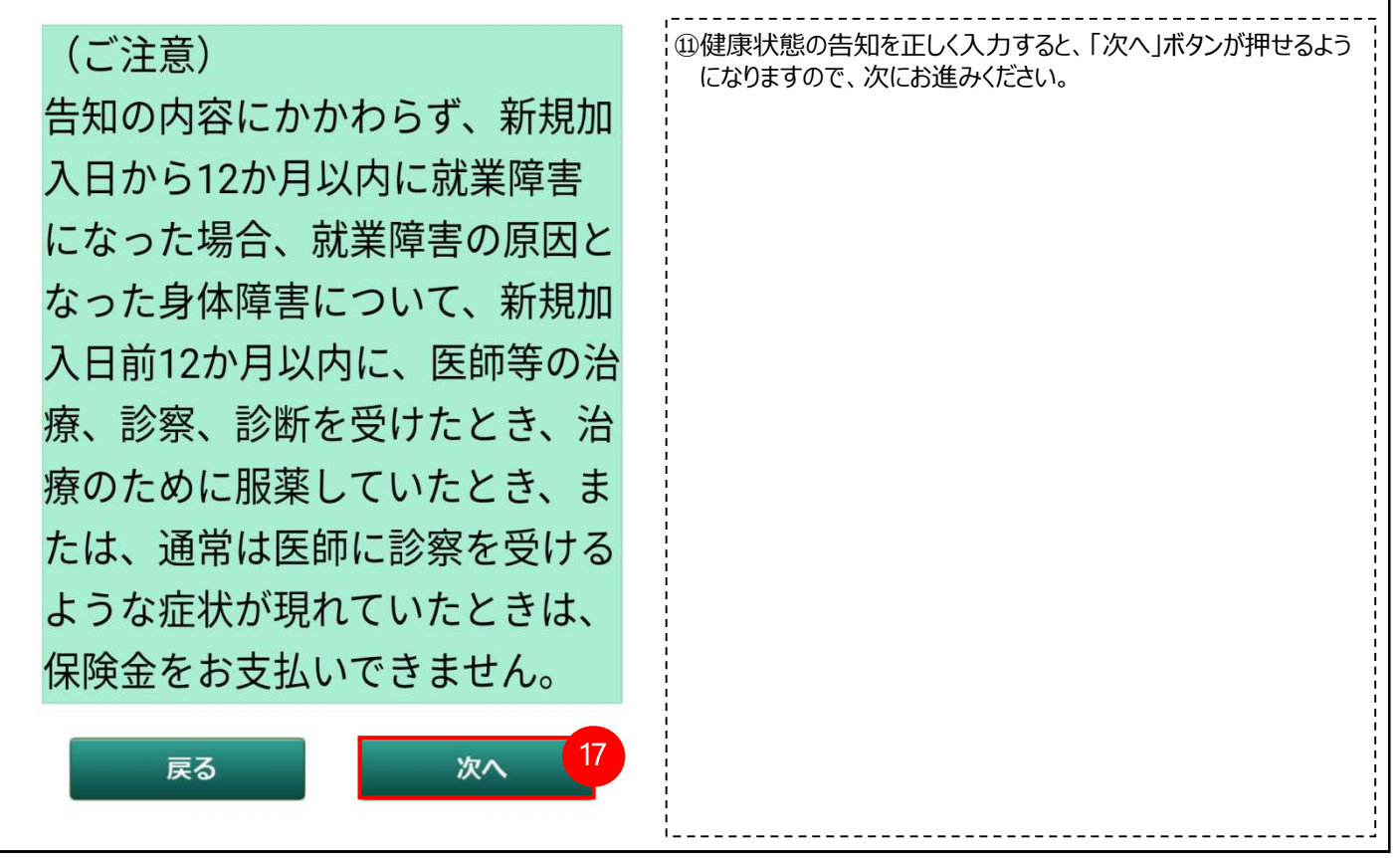

| ※掲載のWEB画面イメージは、現時点のものです。今後、変更になる場合がございます。<br>お申込み編2<br>また、本マニュアルのわかりやすさの観点から、実際の画面と若干異なる箇所があります。<br>ステップ12<br>重要事項のご説明<br>¦⑱重要事項のご説明を必ずお読みください。専用WEBサイトでは、┆<br>見えやすいサイズに拡大してご覧ください。<br>3重要事項<br>$\vert$ 2<br>  ⑲重要事項のご説明の内容を確認いただいた後に、確認欄に<br>「チェック」をしてください。<br>3 重要事項のご説明<br> ※重要事項をお読みいただかないと、確認欄に「チェック」ができませ  <br>ん。<br>重要事項のご説明を必ずお読みいただき、<br>  ⑳確認欄に「チェック」 をすると、「次へ」ボタンを押せるようになります<br>チェックをして次にお進みください。<br>ので、次にお進みください。<br>18<br>重要事項<br>のご説明<br>19<br>☑重要事項のご説明の内容を確認しました。<br>20<br>次へ<br>戻る |      |                                                     |
|----------------------------------------------------------------------------------------------------|------|-----------------------------------------------------|
|                                                                                                    |      |                                                     |
|                                                                                                    |      |                                                     |
|                                                                                                    |      |                                                     |
|                                                                                                    |      |                                                     |
|                                                                                                    |      |                                                     |
|                                                                                                    |      |                                                     |
|                                                                                                    |      |                                                     |
|                                                                                                    | 4 確認 | 2) 「お申込み内容」ボタン、「健康状態告知質問事項」ボタンを<br>押すと、入力内容を確認できます。 |

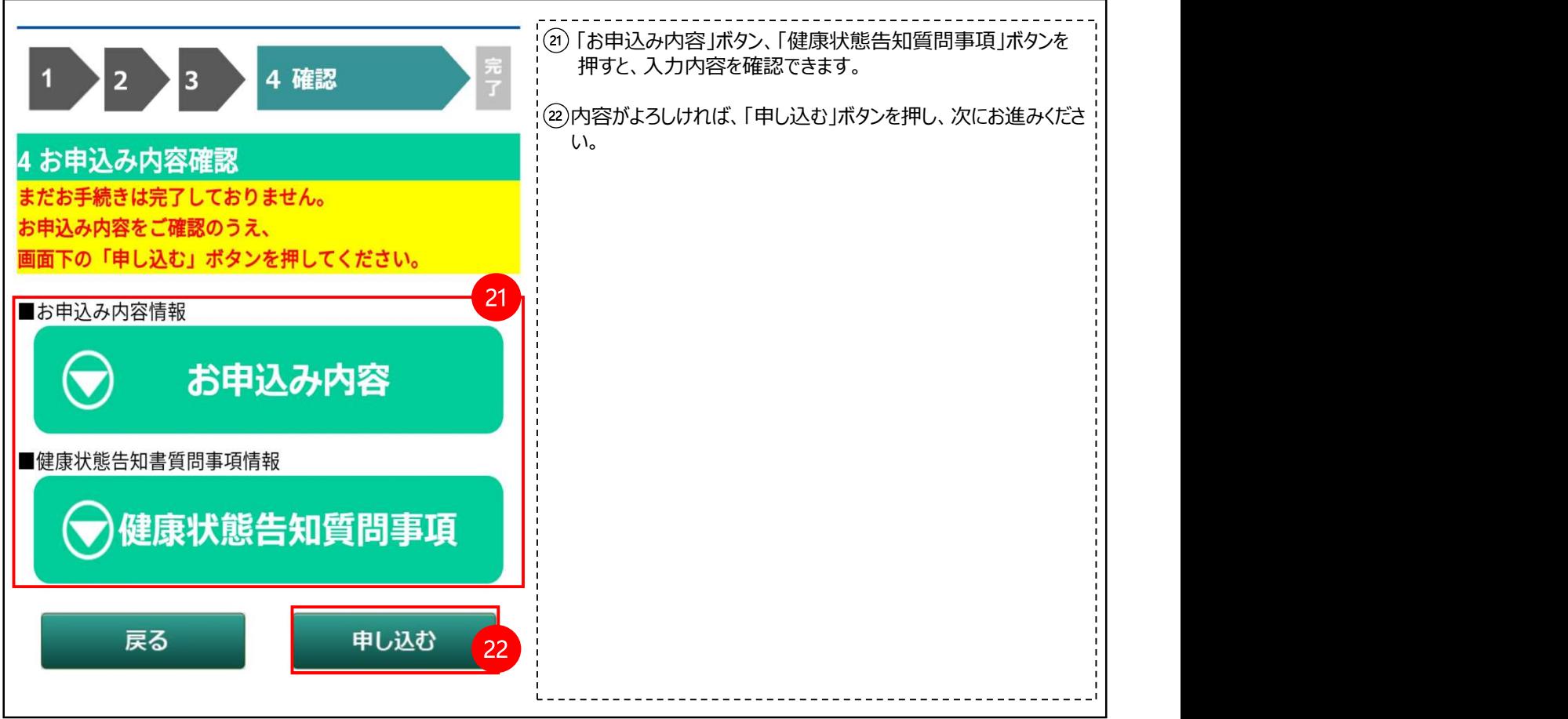

お申込み編⑧ インディスター - インディスタントロード - ジャンクロード また、ネマニュアルのわかりやすさの観点から、実際の画面と若干異なる箇所があります。<br>また、本マニュアルのわかりやすさの観点から、実際の画面と若干異なる箇所があります。 ※掲載のWEB画面イメージは、現時点のものです。今後、変更になる場合がございます。

ステップ14 お申込み完了

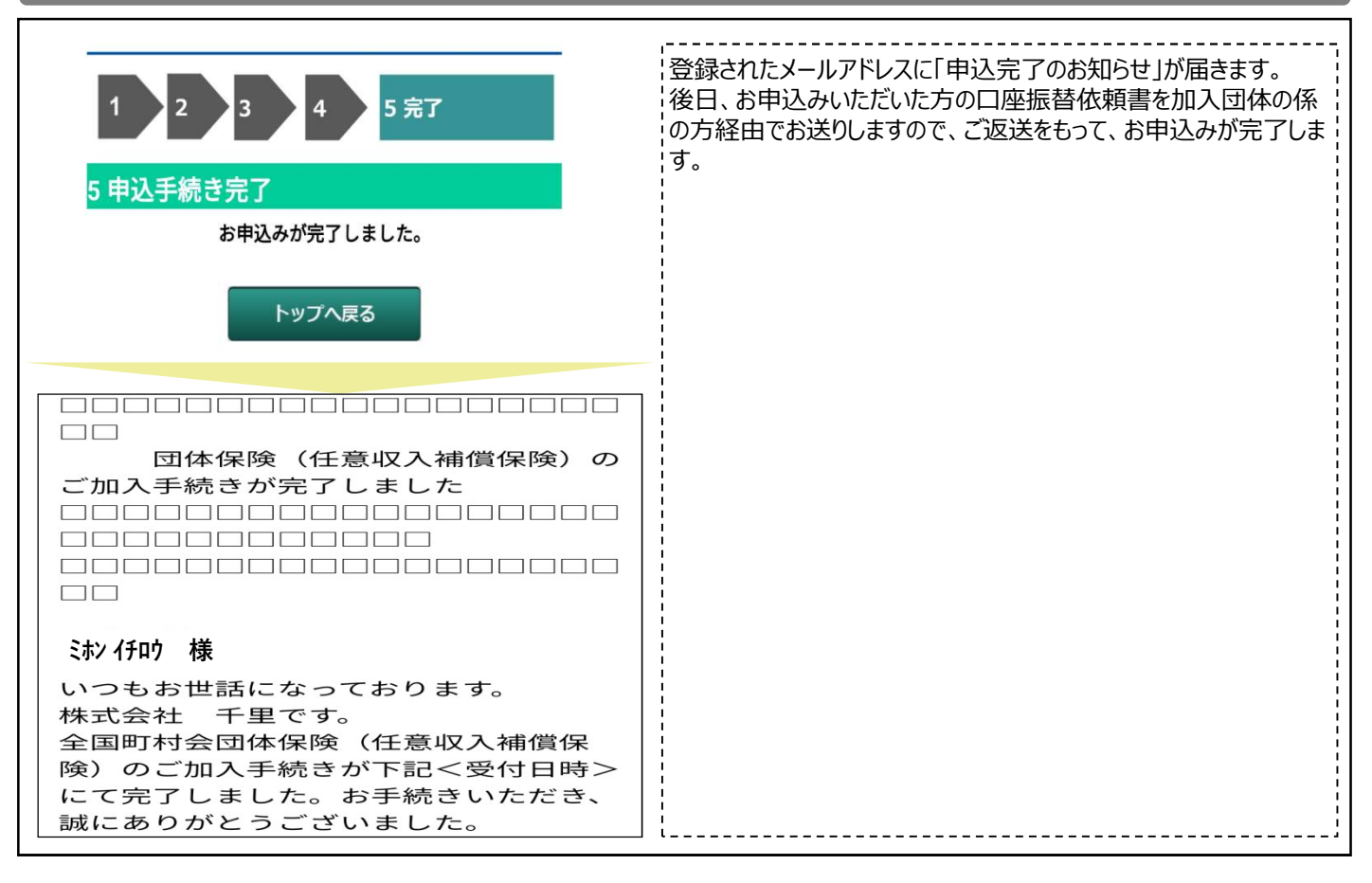

お申込みキャンセル編① ※掲載のWEB画面イメージは、現時点のものです。今後、変更になる場合かこさいます。<br>また、本マニュアルのわかりやすさの観点から、実際の画面と若干異なる箇所があります。 ※掲載のWEB画面イメージは、現時点のものです。今後、変更になる場合がございます。

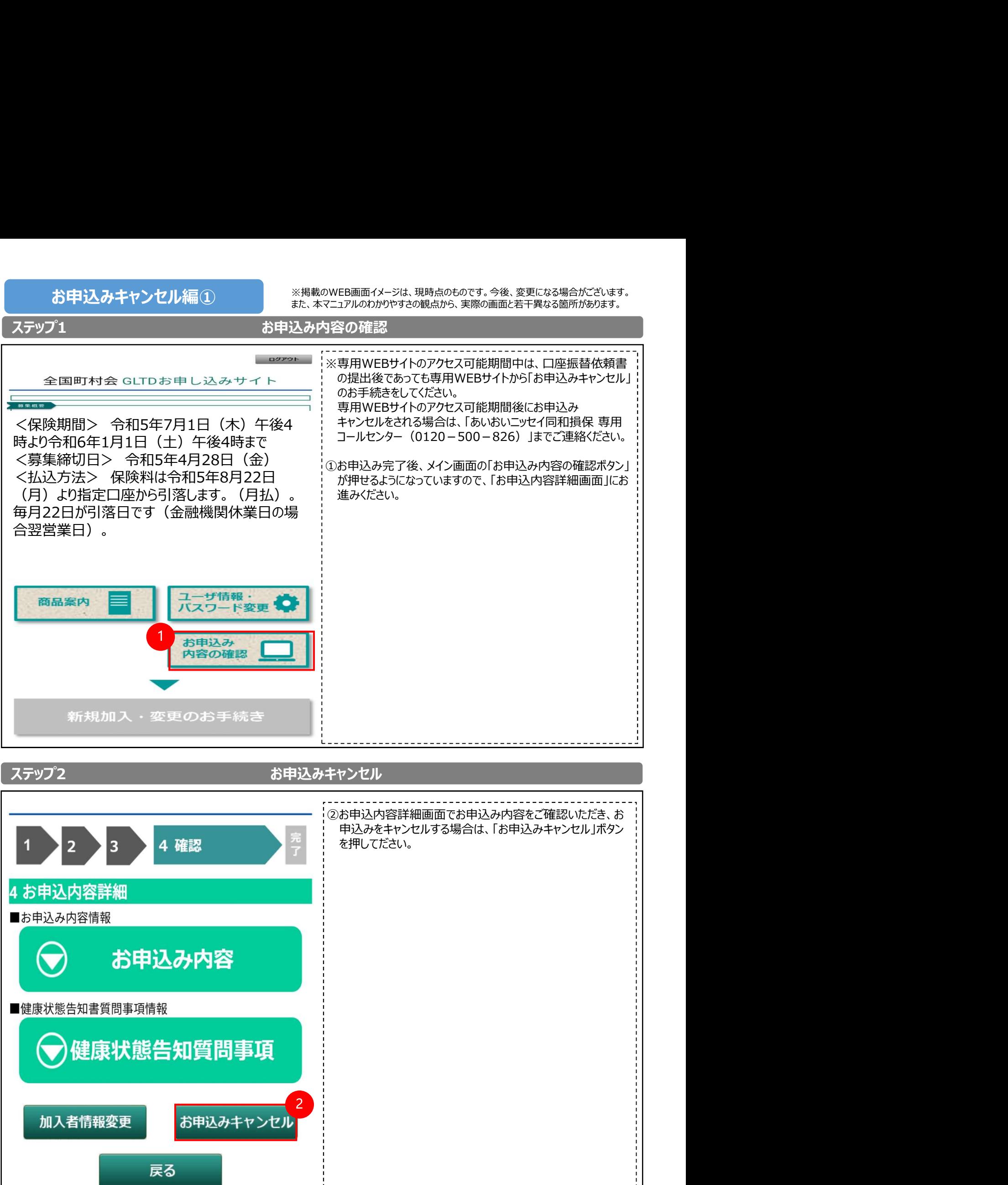

※掲載のWEB画面イメージは、現時点のものです。今後、変更になる場合がございます。 お申込みキャンセル編② また、本マニュアルのわかりやすさの観点から、実際の画面と若干異なる箇所があります。ステップ3 キャンセル完了 ③申込キャンセル完了画面に遷移します。再度、メイン画面をご 4 覧になる方は、「トップへ戻る」ボタンを押し、メイン画面にお進 みください。 全国町村会 GLTD申込のご案内 ④終了する場合は、「ログアウト」ボタンを押し、ログアウトしてくだ **さい。** そうしゃ しょうしょう しょうしょう しょうしょう 5 完了  $\overline{2}$  $\overline{4}$ 3 5 申込キャンセル完了 お申込みをキャンセルしました。  $\overline{3}$   $\overline{)$   $\overline{)$   $\overline{)$   $\overline{)}}$   $\overline{)$   $\overline{)$   $\overline{)}}$   $\overline{)$   $\overline{)$   $\overline{)}}$   $\overline{)$   $\overline{)}}$   $\overline{)$   $\overline{)}}$   $\overline{)$   $\overline{)$   $\overline{)}}$   $\overline{)}$   $\overline{)}$   $\overline{)}$   $\overline{)}$   $\overline{)}$   $\overline{)}$   $\overline{)}$   $\overline{)}$ トップへ戻る

# ステップ4 キャンセル完了メール受信

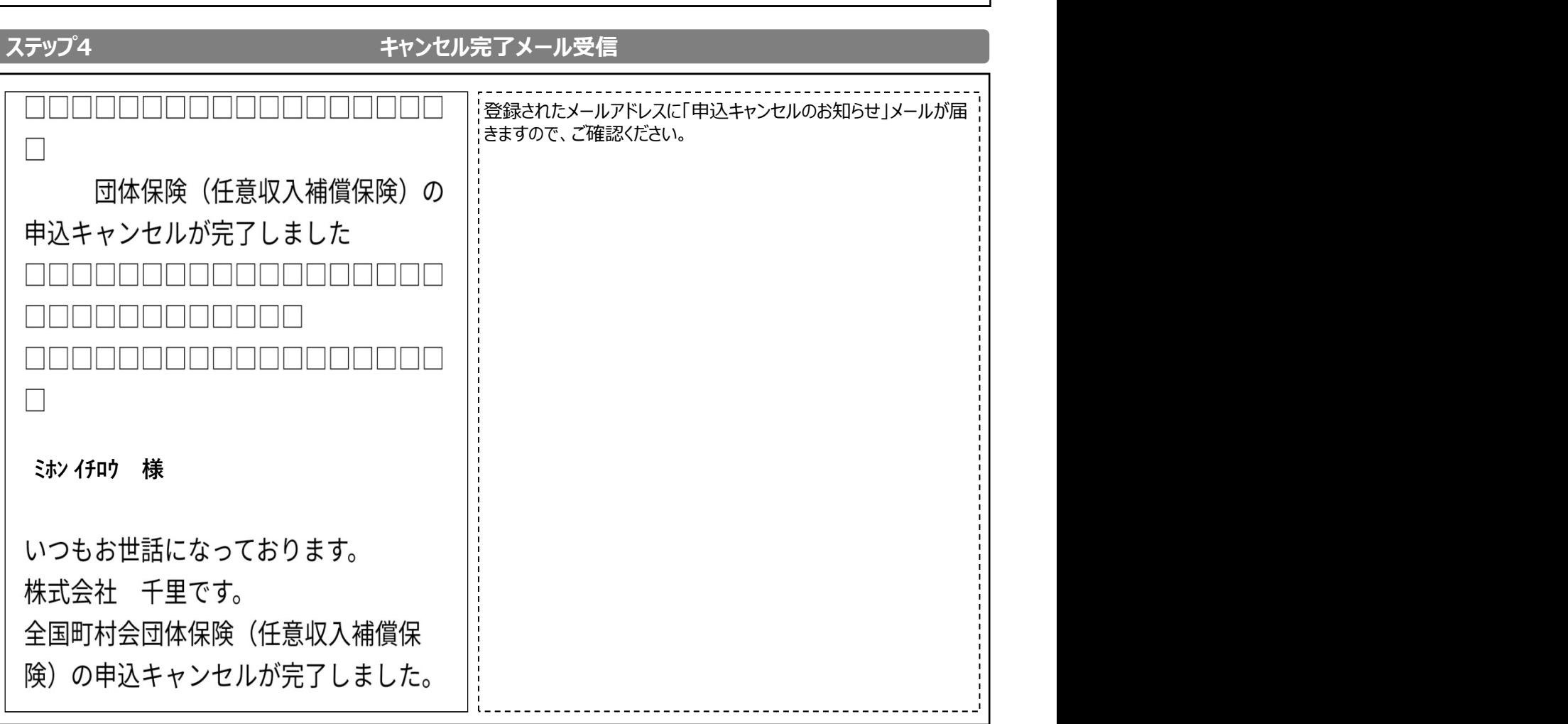

**お申込み内容の変更編**① ※掲載のWEB画面イメージは、現時点のものです。今後、変更になる場合かこさいます。<br>また、本マニュアルのかりやすさの観点から、実際の画面と若干異なる箇所があります。 ※掲載のWEB画面イメージは、現時点のものです。今後、変更になる場合がございます。

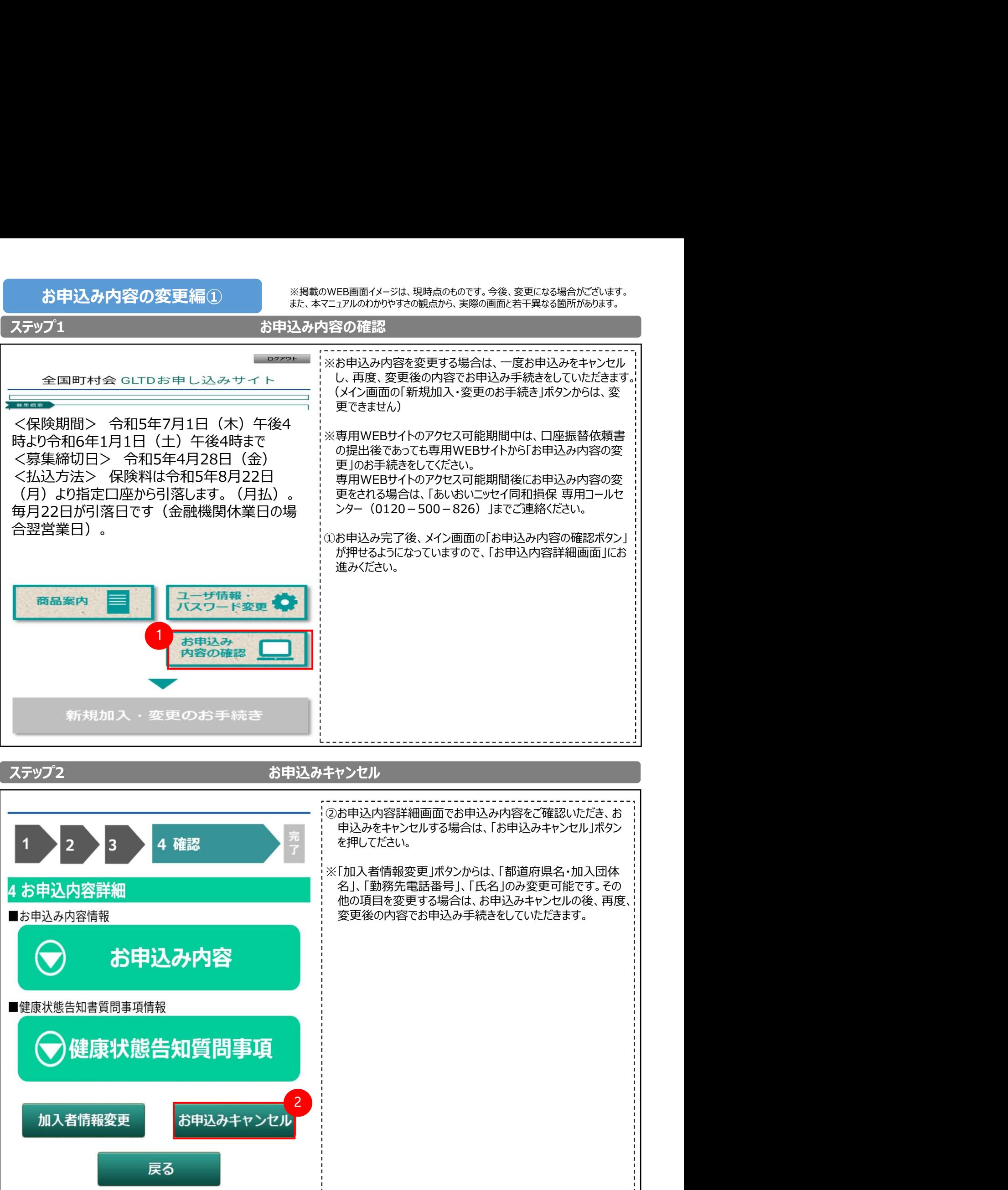

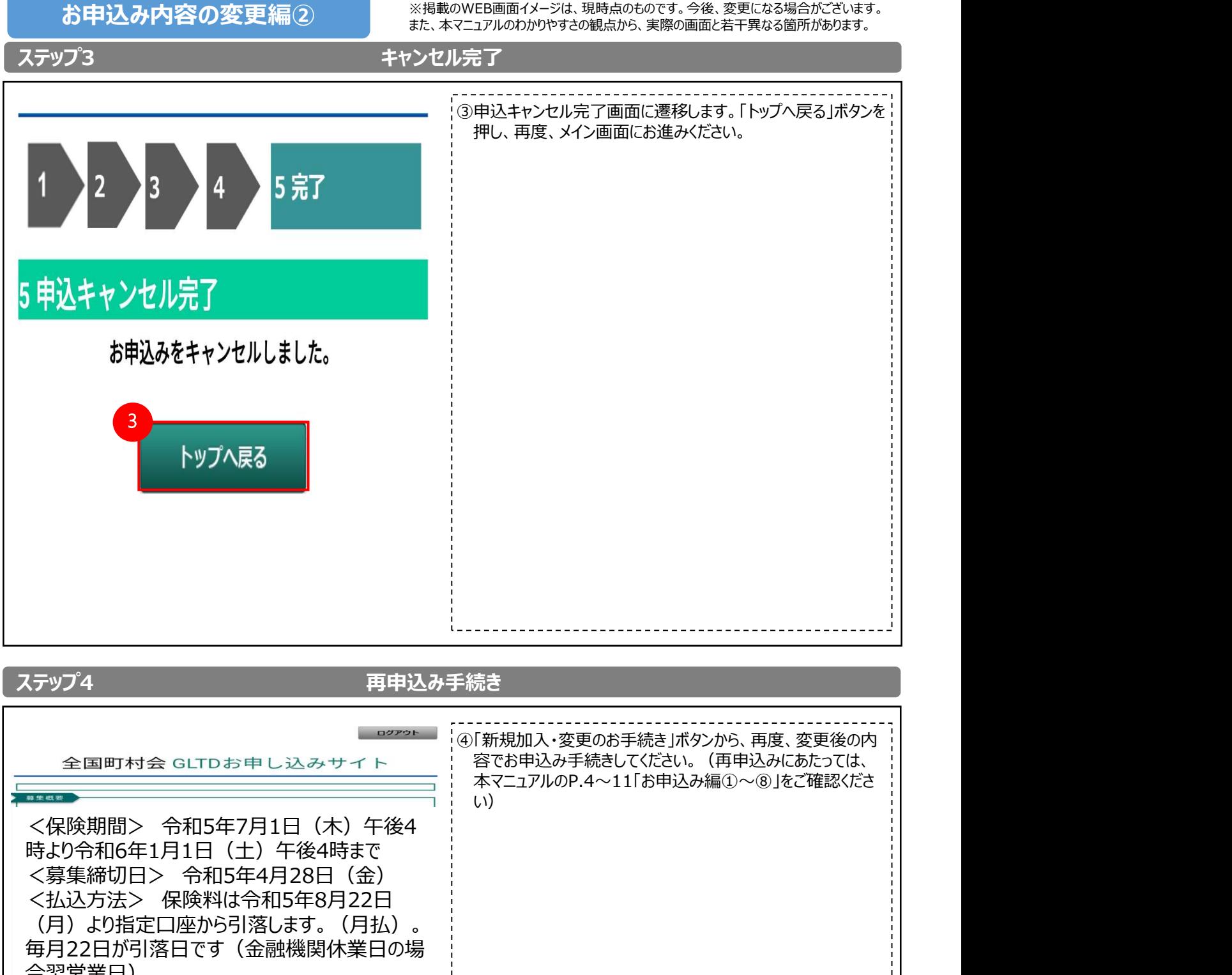

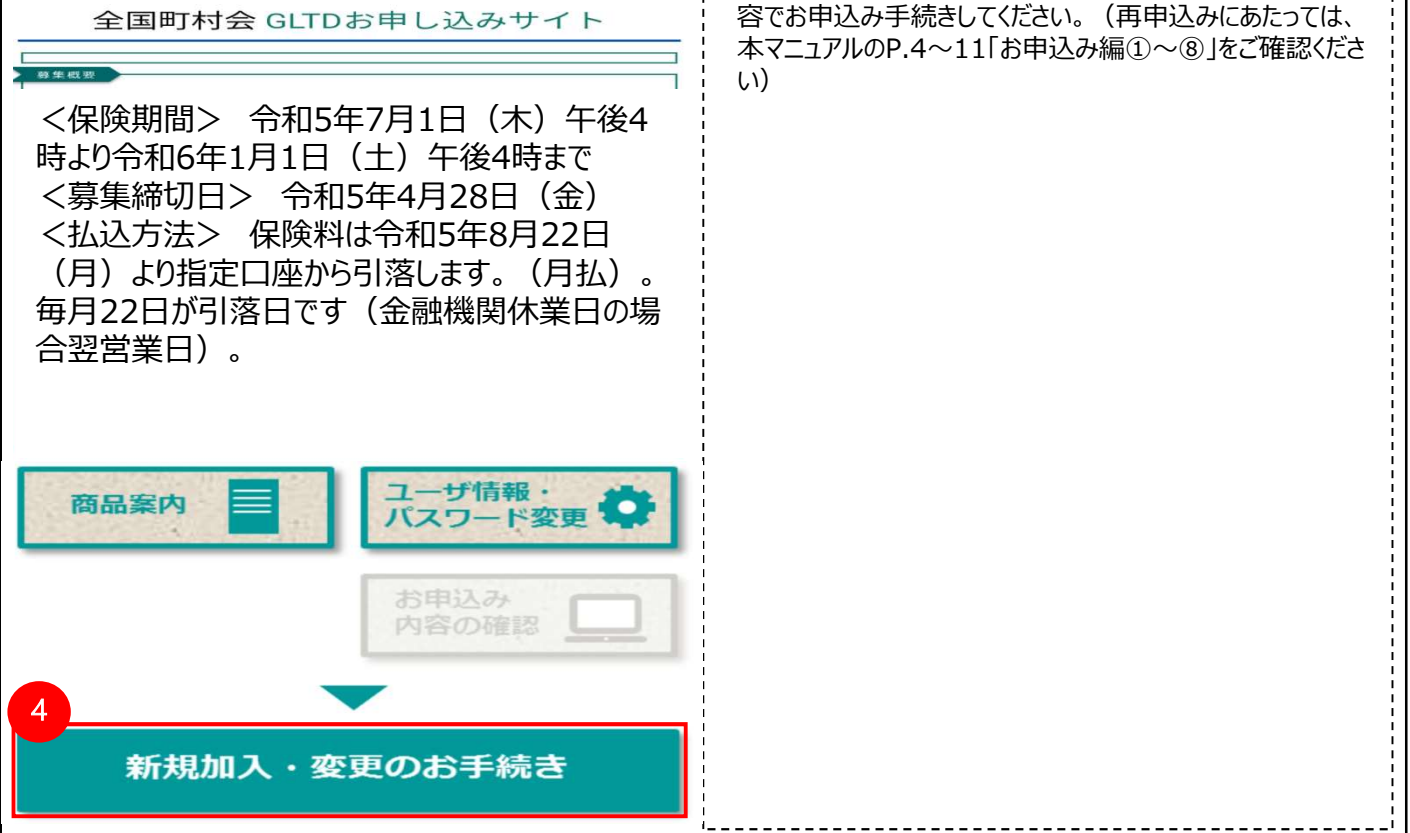

よくあるエラー編 ※掲載のWEB画面イメージは、現時点のものです。今後、変更になる場合がございます。<br>よくあるエラー編 また、木マニュアルのわかりやすさの観占から、実際の画面と若干異なる箇所があります。 また、本マニュアルのわかりやすさの観点から、実際の画面と若干異なる箇所があります。

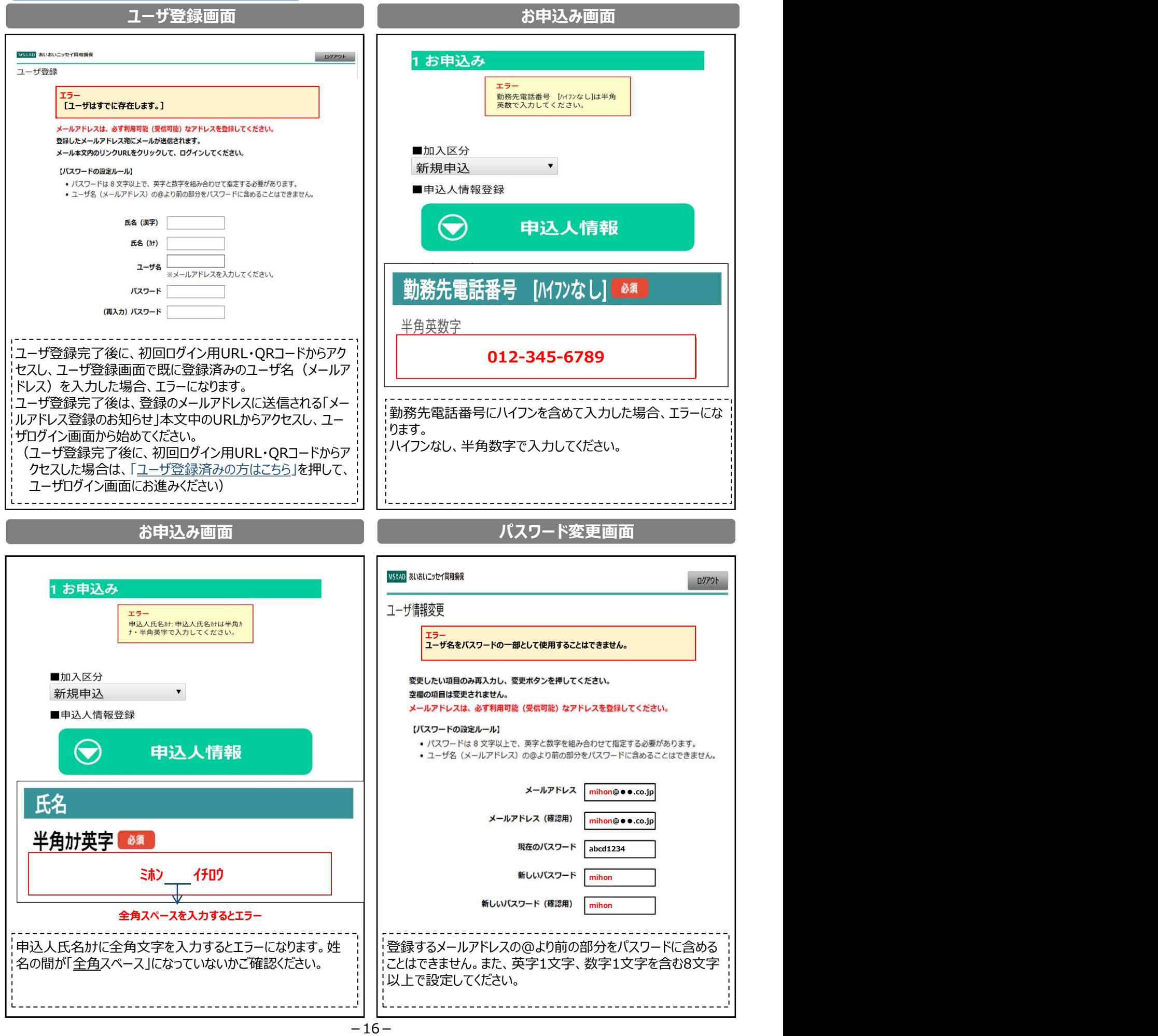